Governo do Estado de Santa Catarina

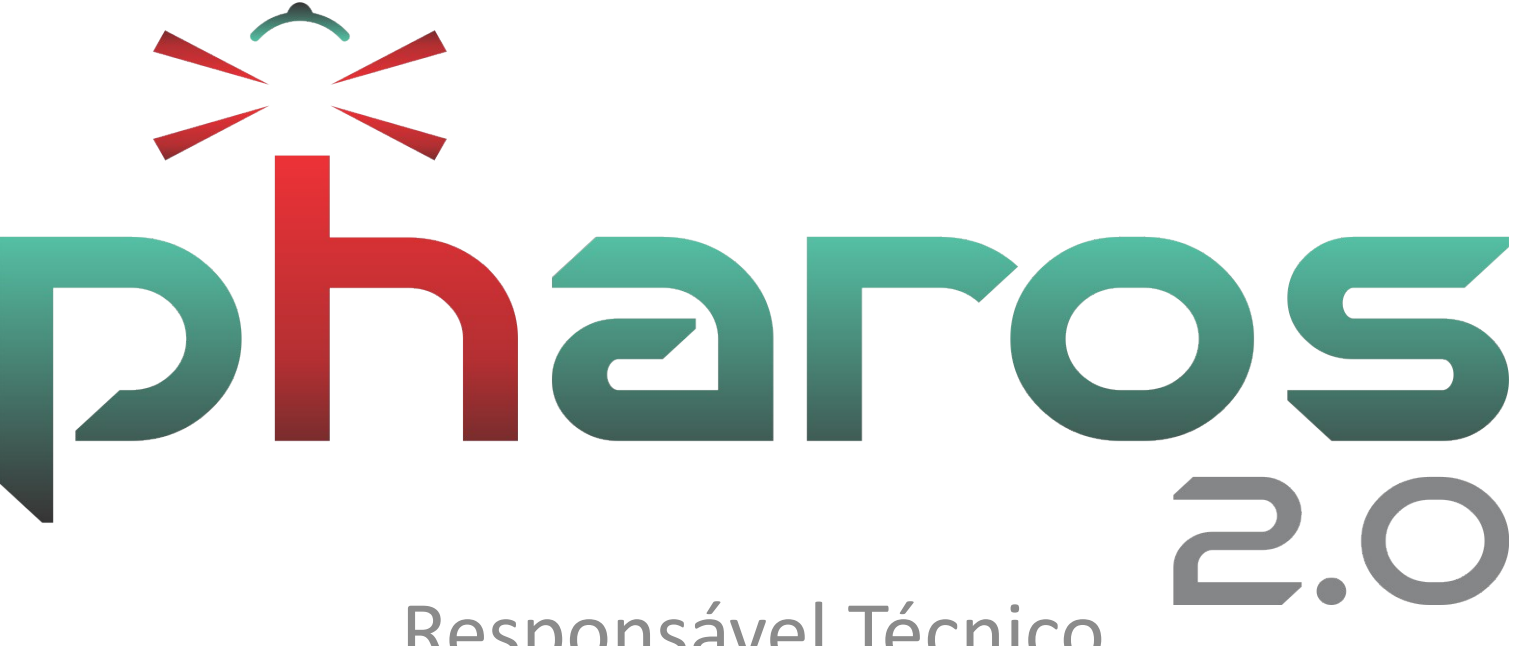

## Responsável Técnico

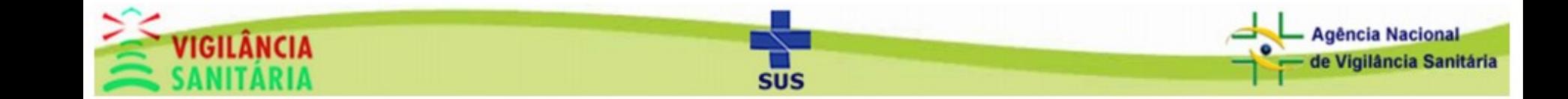

# Acesso ao Módulo

### Clique na aba "Cadastros" e depois em "Responsável Técnico".

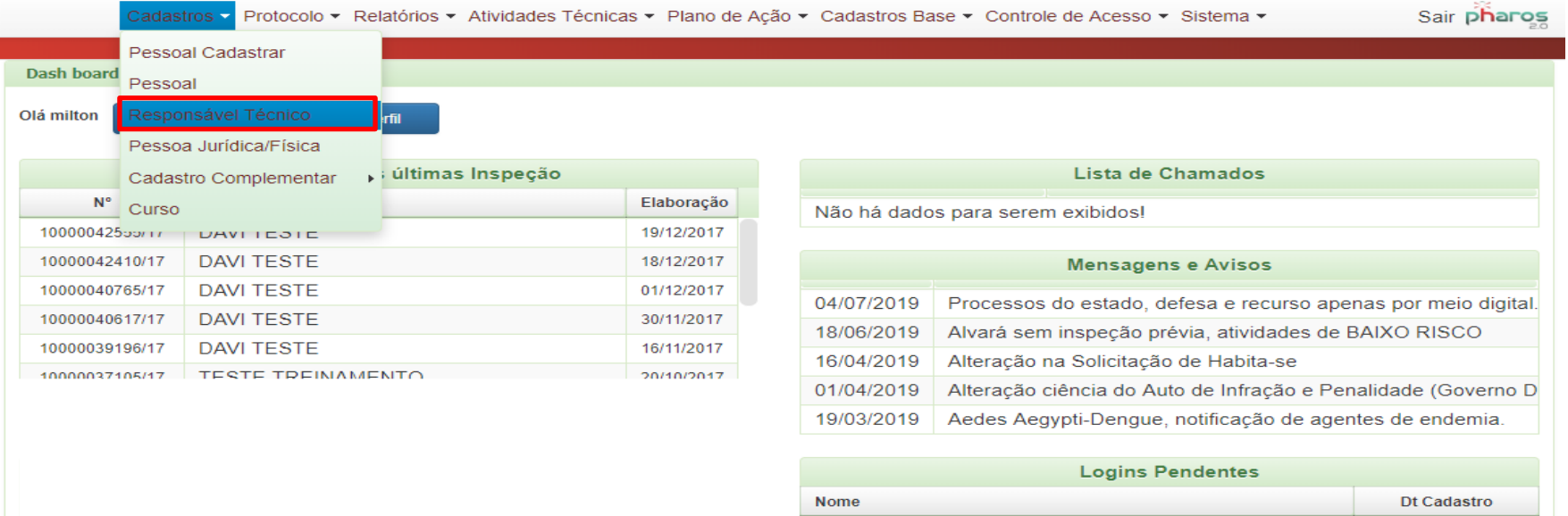

Não há dados para serem exibidos!

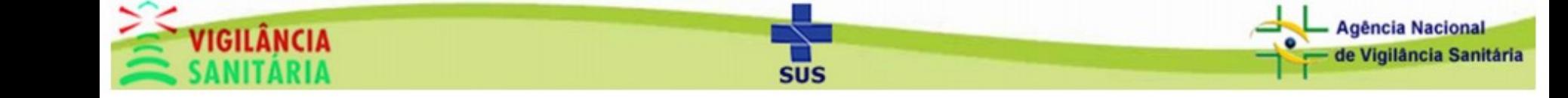

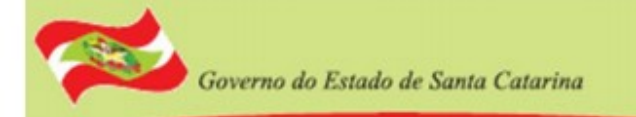

## Tela Inicial do Módulo – Criar novo Clique no botão "Novo", vai carregar outra tela.

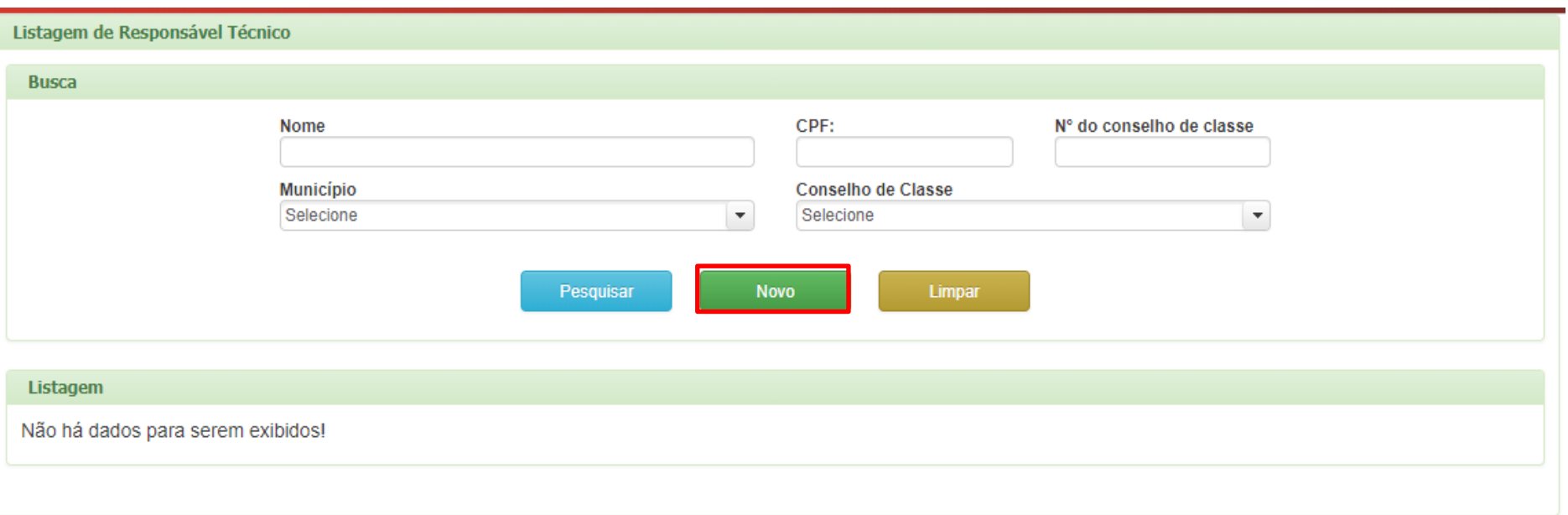

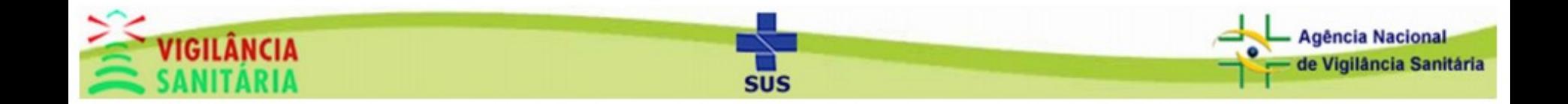

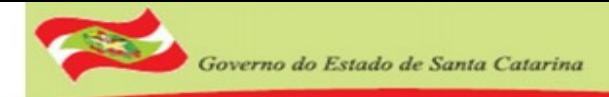

#### Preenchendo os dados do Responsável Técnico

Informe os dados do responsável técnico e clique em Salvar

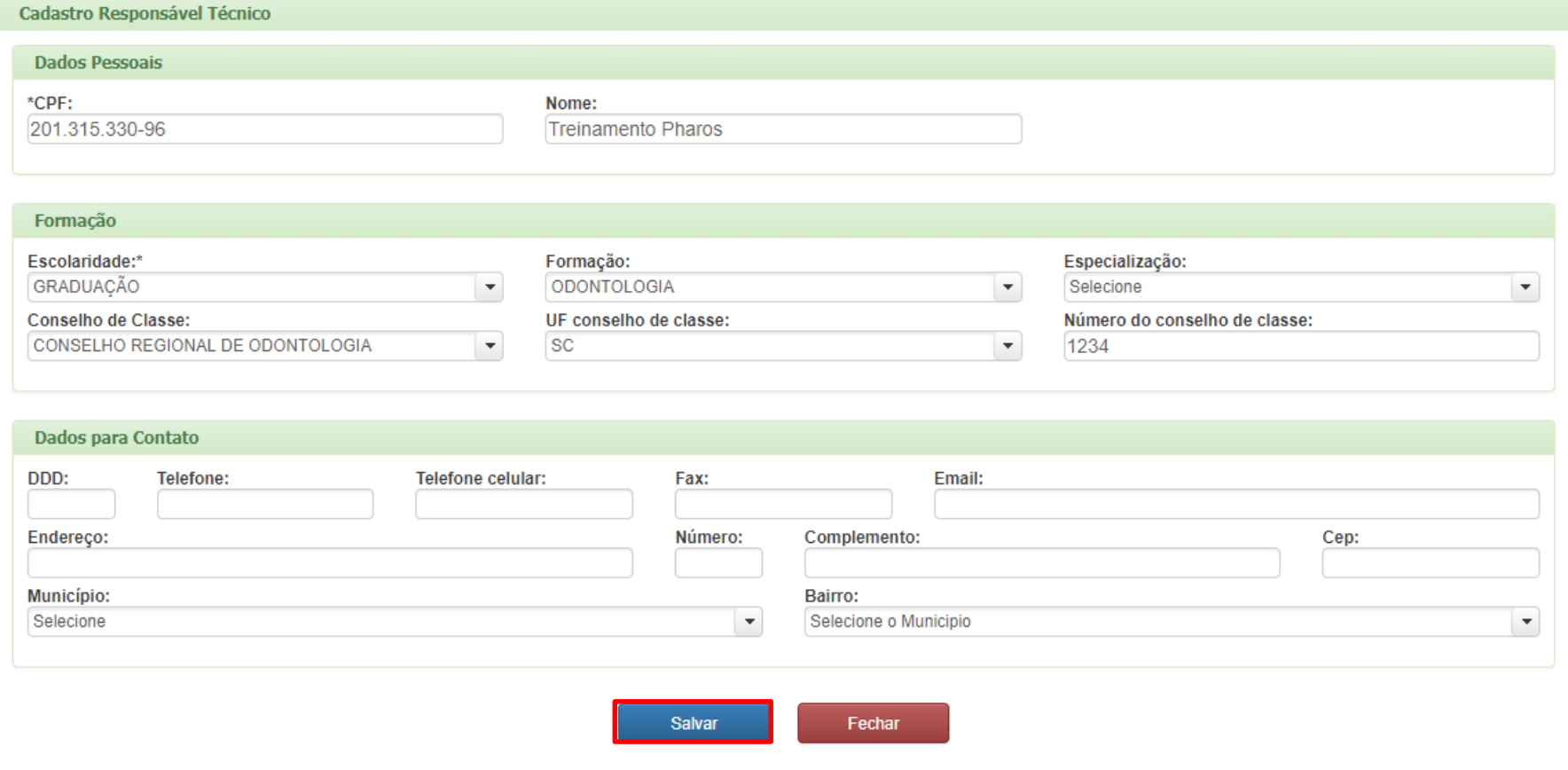

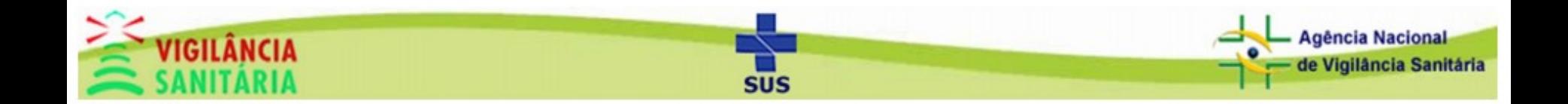

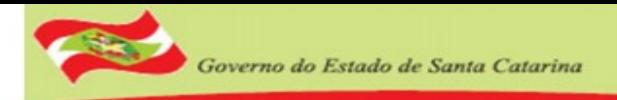

### Responsável Técnico - Alterando

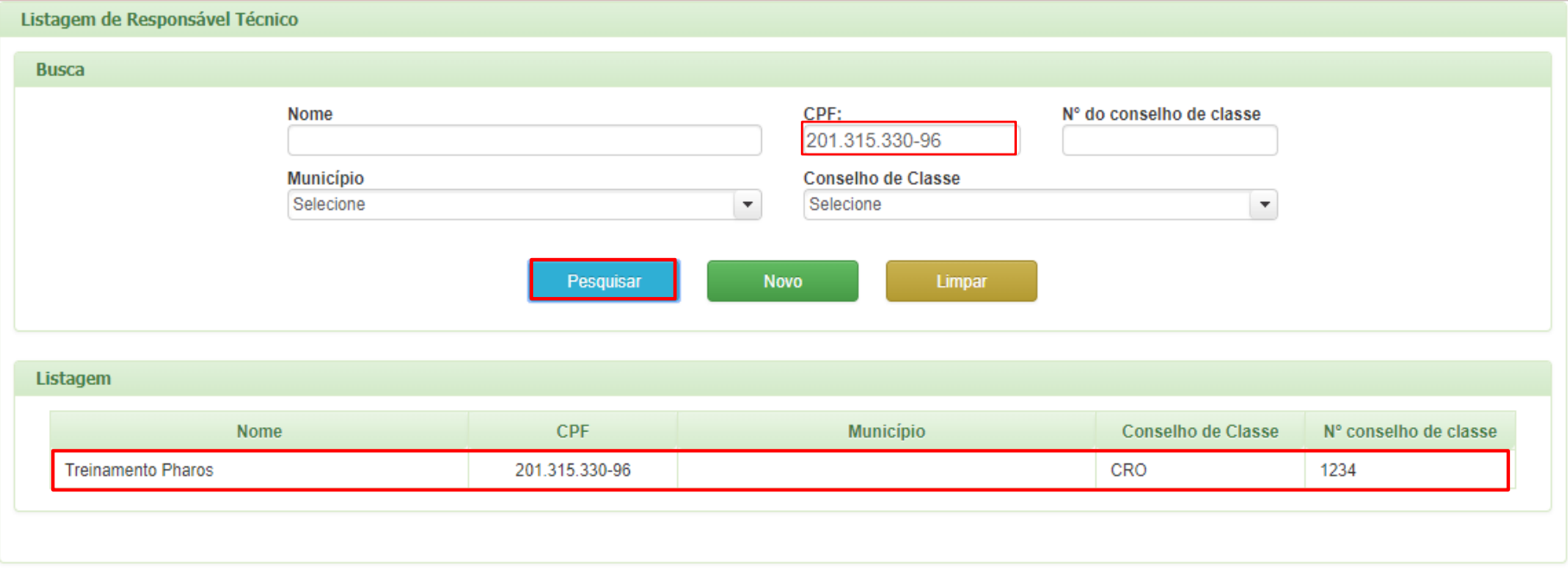

- 1. Digite o CPF do Responsável Técnico
- 2. Clique em Pesquisar
- 3. Clique em cima do nome do Responsável Técnico

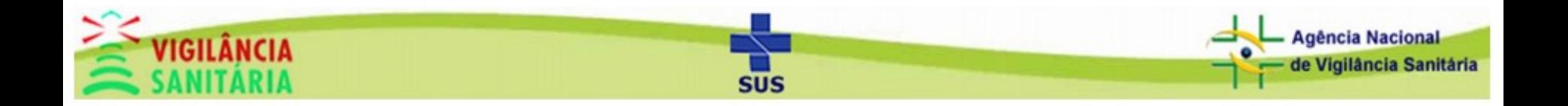

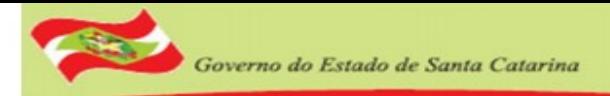

#### Responsável Técnico - Alterando

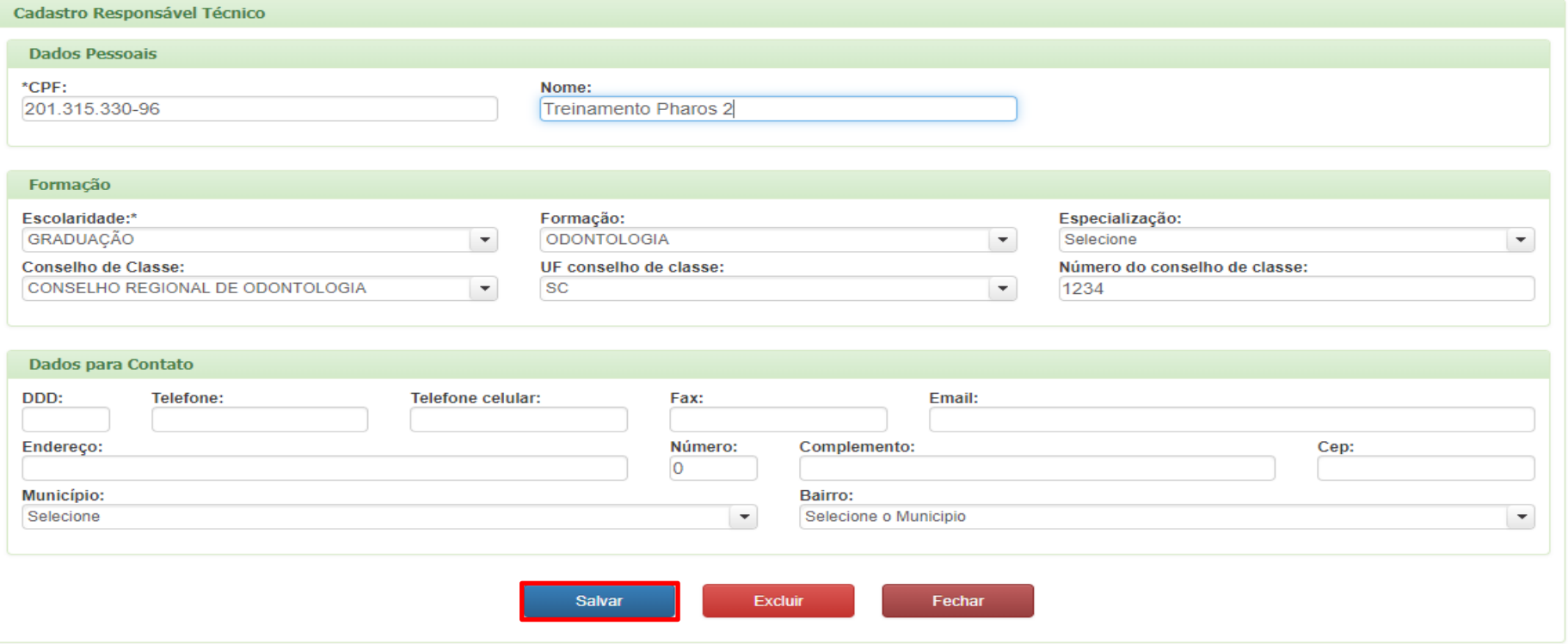

1. Altere os dados e clique no botão Salvar.

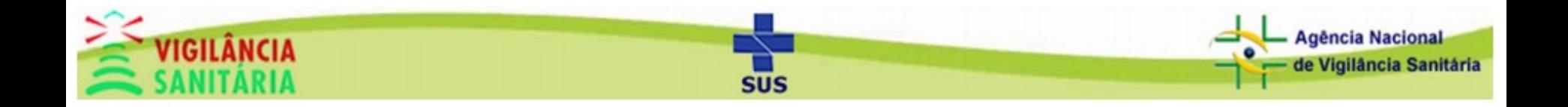

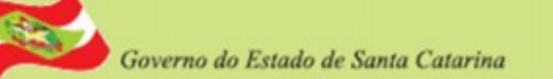

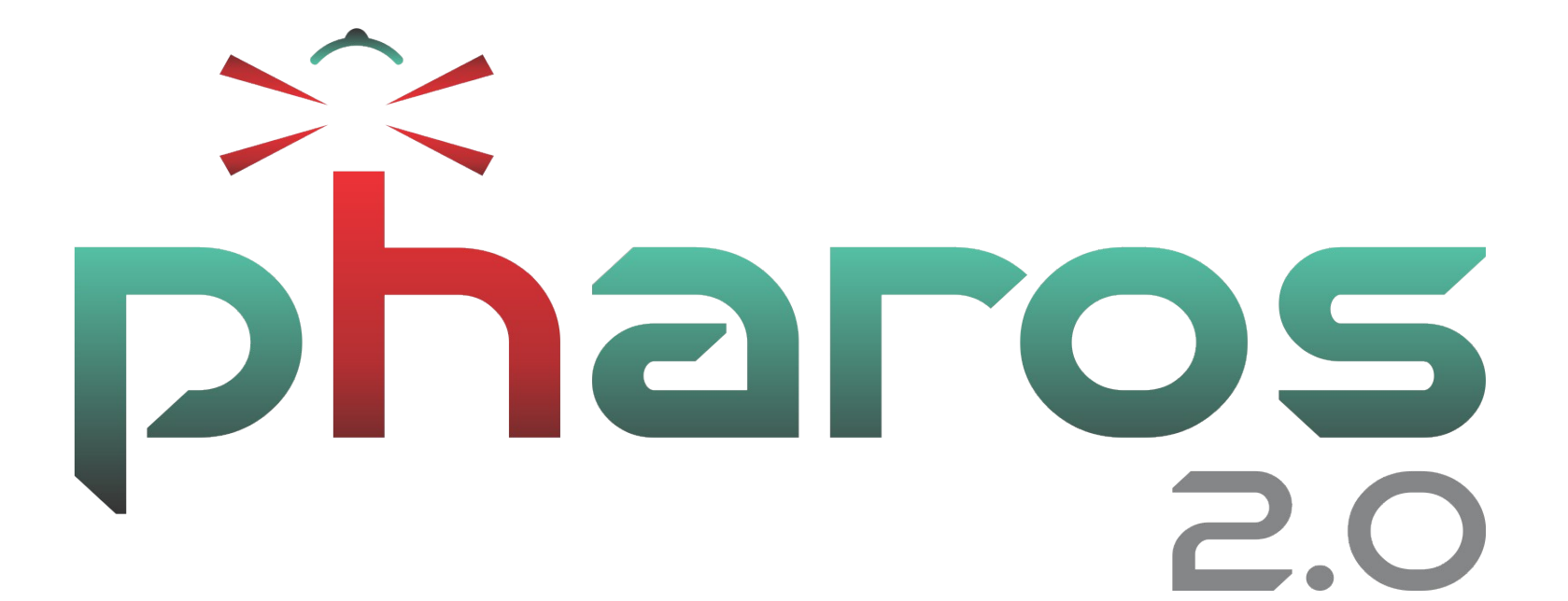

Obrigado!

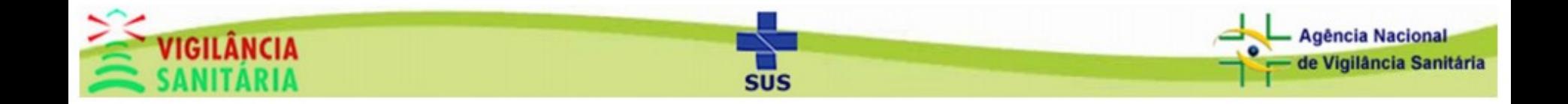